# Waves GTR Stomp User Guide

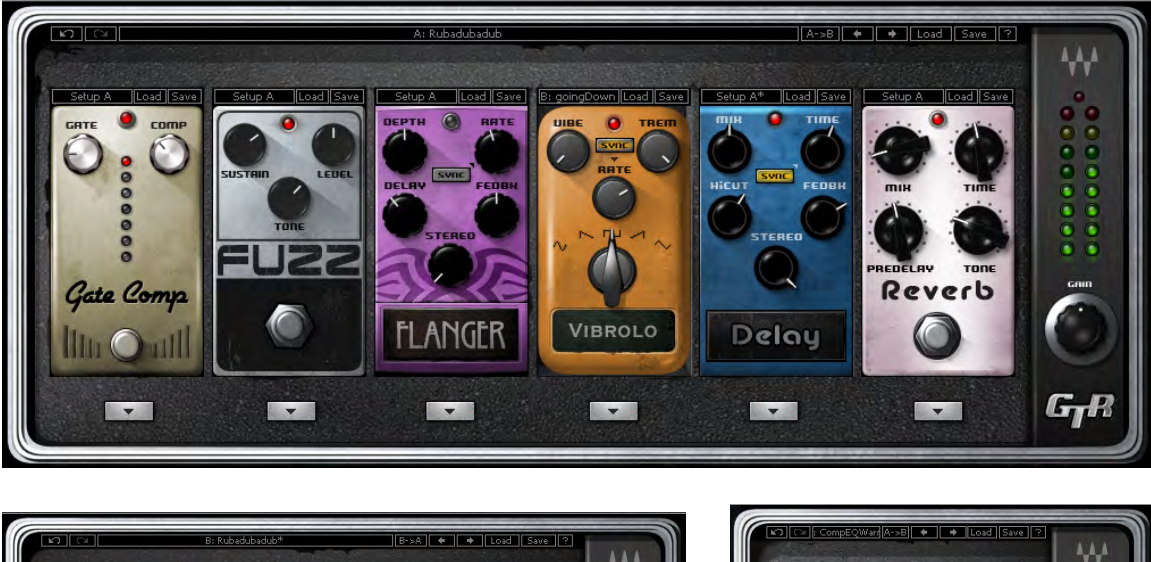

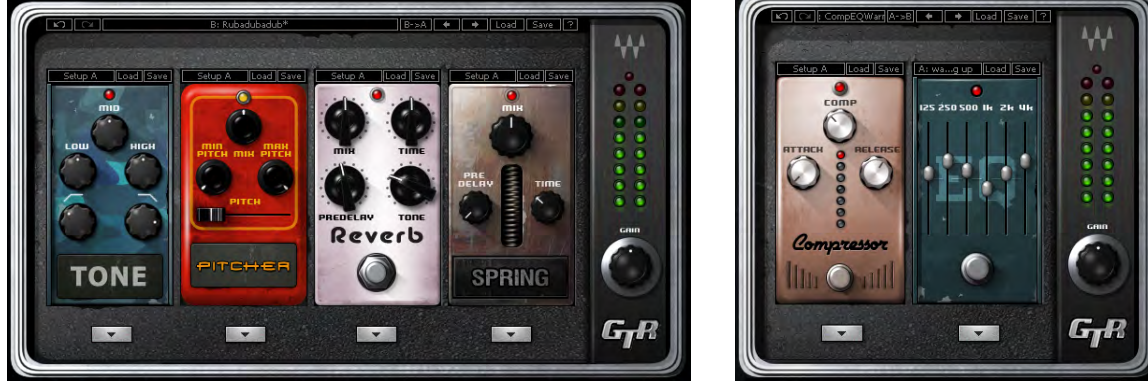

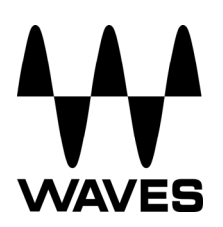

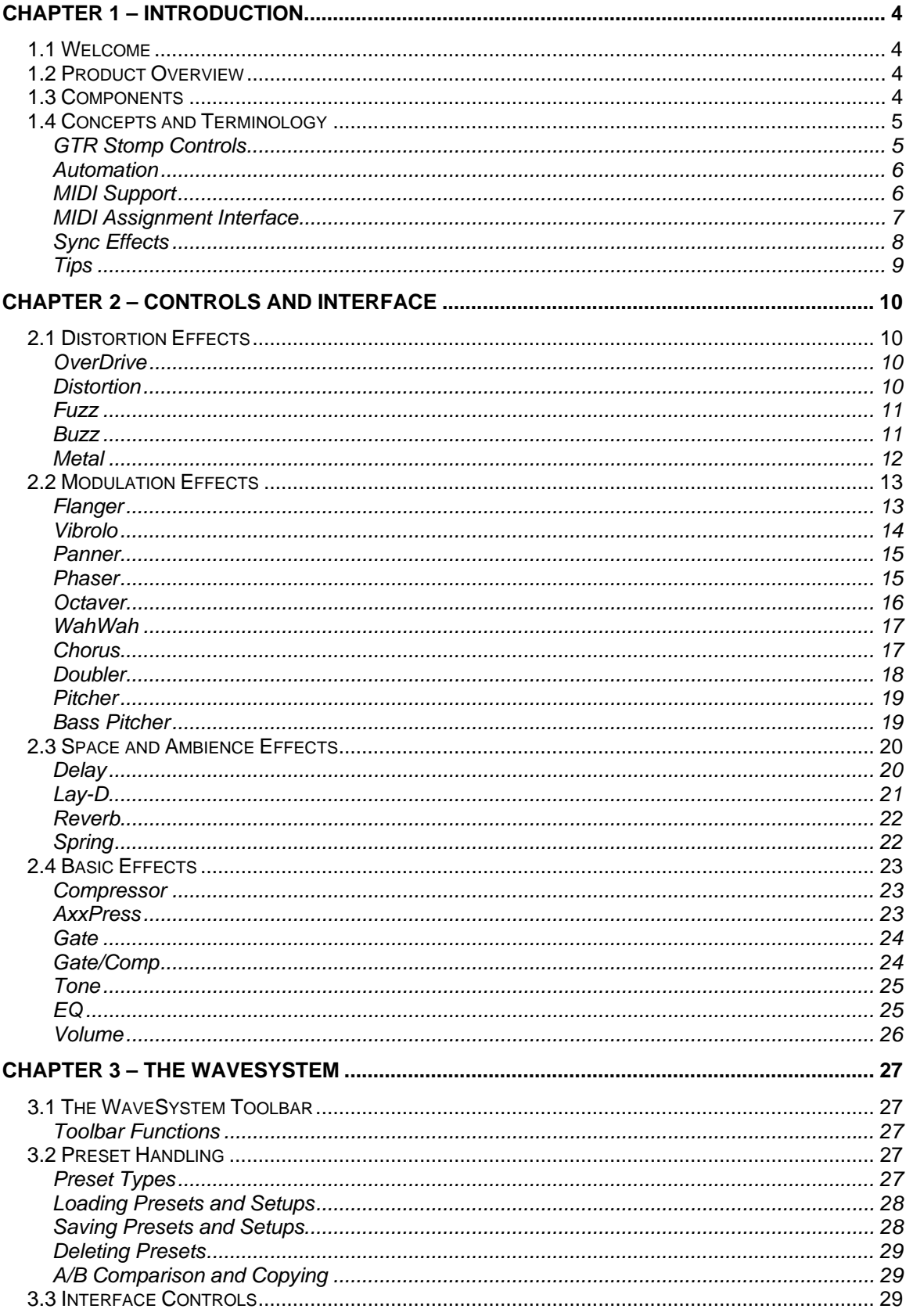

#### TABLE OF CONTENTS

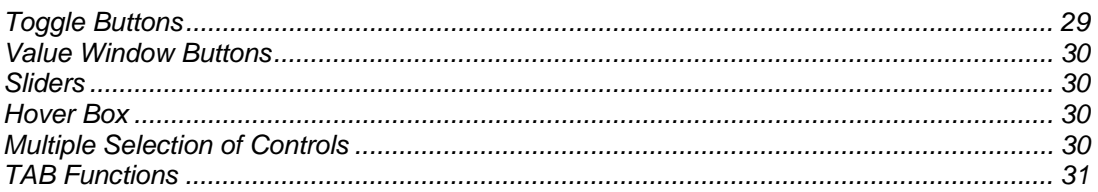

# <span id="page-3-0"></span>Chapter 1 – Introduction

## **1.1 Welcome**

Thank you for choosing Waves! In order to get the most out of your Waves processor, please take the time to read through this manual.

In conjunction, we also suggest that you become familiar with [www.wavesupport.net](http://www.wavesupport.net/). There you will find an extensive **Answer Base**, the latest **Tech Specs**, detailed **Installation** guides, new **Software Updates**, and current information on **Authorization** and **Registration**.

By signing up at [www.wavesupport.net](http://www.wavesupport.net/), you will receive personalized information on your registered products, reminders when updates are available, and information on your authorization status.

### **1.2 Product Overview**

Waves GTR Stomp is a virtual pedalboard plug-in that hosts multiple Stomp effects. Stomp effects are chosen by clicking on the space assignment button below the slot, or by right-clicking in an empty slot. Once loaded, Stomps may be rearranged by dragging-and-dropping them into place.

## **1.3 Components**

WaveShell technology enables us to split Waves processors into smaller plugins, which we call **components**. Having a choice of components for a particular processor gives you the flexibility to choose the configuration best suited to your material.

Waves GTR Stomp includes Mono, Mono-to-Stereo (m>s), and Stereo components, in 2, 4, and 6 Stomp configurations.

### <span id="page-4-0"></span>**1.4 Concepts and Terminology**

Waves GTR Stomp appears in host application plug-in menus as follows:

- **Stomp 2**: Stomp 2 Mono, Stomp 2 m>s, and Stomp 2 Stereo.
- **Stomp 4**: Stomp 4 Mono, Stomp 4 m>s, and Stomp 4 Stereo.
- **Stomp 6**: Stomp 6 Mono, Stomp 6 m>s, and Stomp 6 Stereo.

Stomps may be placed in any order, and multiple instances of the same Stomp may be chained together.

Stomps, chains, and their settings can be saved as presets, and are saved with your session files. They can also be saved as PedalBoard setup files, which contain two presets, "A" and "B".

#### **GTR STOMP CONTROLS**

In addition to the standard WaveSystem controls, GTR Stomp has input gain, output meters and an output clip indicator.

The Stomp selection menu will display all available Stomps.

Each GTR Stomp configuration launches fully loaded with its default setup. Each setup has two presets ("A" and "B") which consist of the same chain of Stomps, in the same order, but with different settings.

#### *TDM Notes*

In TDM systems, the list displays Stomps according to availability. Only Stomps that can fit the DSP chip on which the Stomp PedalBoard is loaded will appear as available. Stomps that require more than your available system resources will be grayed out.

*Please note: In the drop-down menu, an asterisk (\*) next to the Stomp name indicates a Stomp that may be repositioned within the chain for better memory allocation.* 

#### <span id="page-5-0"></span>**AUTOMATION**

The Input Gain, Setup A/B, Previous Setup, and Next Setup controls are not automatable but they can be controlled or automated by MIDI controller.

Additionally, the PedalBoard features a bypass and 7 Expression elements per Stomp Space for a total of 48 automatable elements. The Expression elements automate the controls of any assigned Stomp. The Expression elements are expressed as control numbers within Stomp spaces (e.g. Stomp 1 Bypass, Stomp 1 Control 1, Stomp 1 Control 2, etc.)

After the bypass, the next expression element will be assigned to the upper left hand control of the stomp. Additional elements will be assigned in order to the right of that control and then lower than the control.

For example, on the Flanger Stomp, the automation control order would be: 1 – Depth 2 – Manual Rate, 3 – Sync Rate, 4 – Sync On/Off , 5 – Delay, 6 – Feedback, 7 – Stereo.

#### **MIDI SUPPORT**

Stomp controls may be assigned to external MIDI controllers.

- Continuous control scales are mapped to the full MIDI controller resolution  $0 = \text{min}$  and  $127 = \text{max}$ .
- Toggle action buttons (such as the sync rate button or bypass activate pedal) can receive a note-on command or get linear mapping to MIDI resolution over a 128 value range. A 2-state control will toggle when it receives the value 127 from its attached controller.

The Input Gain, Setup A/B, Previous Setup, and Next Setup controls are all automatable by assigning them to a MIDI note or controller.

All MIDI assignments are saved with presets.

#### <span id="page-6-0"></span>**MIDI ASSIGNMENT INTERFACE**

Each Stomp control can be assigned to a single MIDI controller at a time. However, a single MIDI controller can be assigned to multiple Stomp controls.

The easiest way to link a MIDI event to a Stomp control is the Learn command. Right-clicking on any of the Stomp controls will display a MIDI assignment menu:

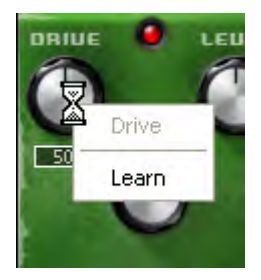

The first line in the menu will display the Stomp control name, e.g. "Drive". The second line displays the currently assigned MIDI controller.

When no control is assigned, it will display "Learn". When Learn is selected, the menu will disappear and the control will wait for the first MIDI event that it detects. Once a change is made to any control on your MIDI controller, this control will be assigned to the corresponding Stomp control.

Once the control is assigned, right-clicking on the control will display the linked MIDI control ID below the control name:

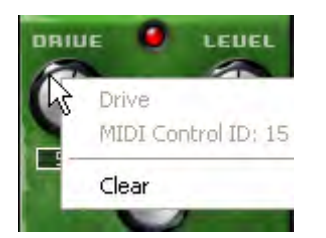

Similarly, Toggle controls may be assigned to MIDI controllers or notes and displayed as follows:

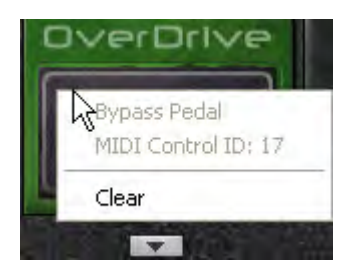

Selecting Clear will clear any current assignment and sets the control's assigned MIDI controller to "None".

<span id="page-7-0"></span>The WaveSystem Toolbar displays the Preset name bar and Save/Load menus.

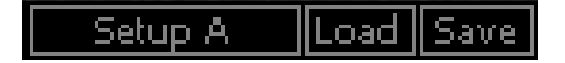

Use the Load menu to browse the supplied factory presets, or load your own for each individual stomp. Use the Save function to save your own custom presets to the preset menu or to an external file.

#### **SYNC EFFECTS**

Certain Stomps have parameters which can synchronize to your host BPM. When in Sync mode, musical note durations (ranging from 2 whole notes to 1/32<sup>nd</sup> note triplets) are used to represent the rate or time of the parameter.

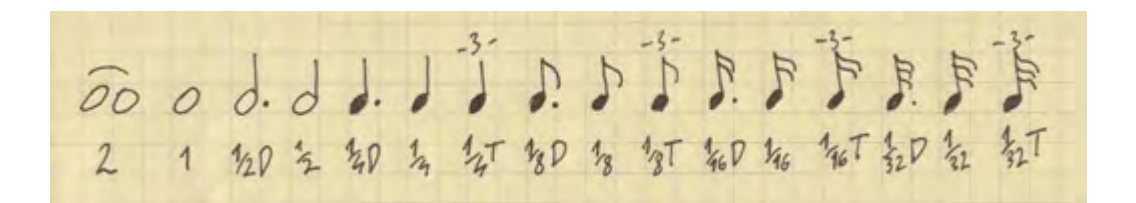

#### <span id="page-8-0"></span>**TIPS**

- To eliminate pickup buzz, signal noise, etc., place a Gate or Gate/Comp Stomp first in your chain. This is especially useful when using distortion setups or when going into a driven or high gain amp.
- To save DSP power, use Mono Stomps at the beginning of a chain, using Mono-to-Stereo later on in the chain as needed. Then feed the Stereo output to a Stereo Amp.
- In general, Distortion Stomps sound good early in the chain, while Delay and Reverb Stomps sound better later.
- Try opening a Stereo PedalBoard after your amp for delays, reverbs, vibrato, panning, and/or corrective EQ.
- Since switching between Setups A and B is instantaneous, you can switch between them for different sections within the same song.
- While Waves GTR Stomps are designed especially for electric guitar, they can sound great on other tracks as well!

# <span id="page-9-0"></span>Chapter 2 – Controls and Interface

Stomps are divided into four categories: Distortion, Modulation, Space & Ambience, and Basics.

### **2.1 Distortion Effects**

#### **OVERDRIVE**

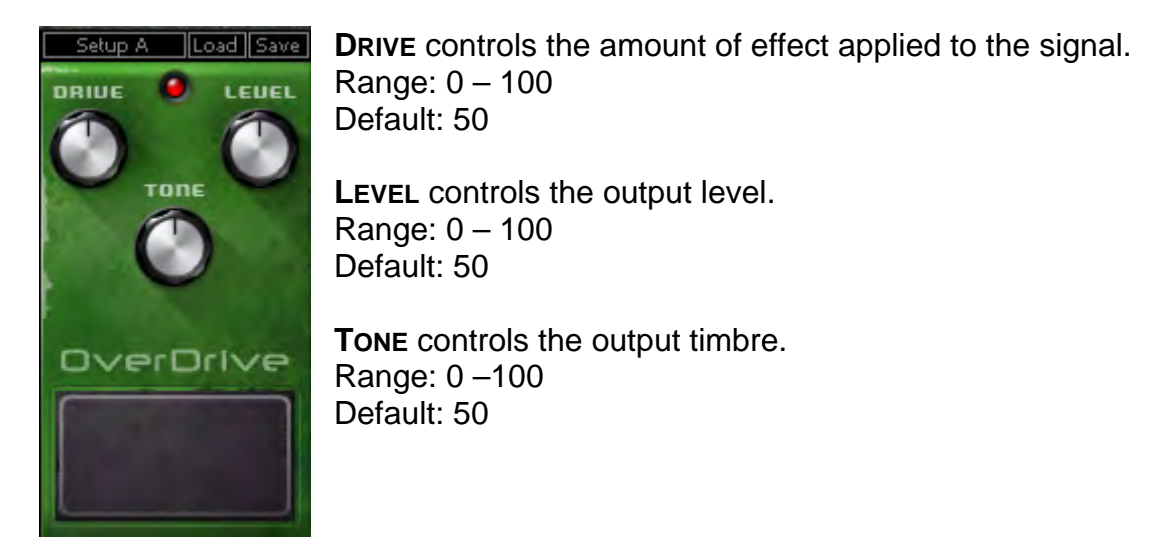

#### **DISTORTION**

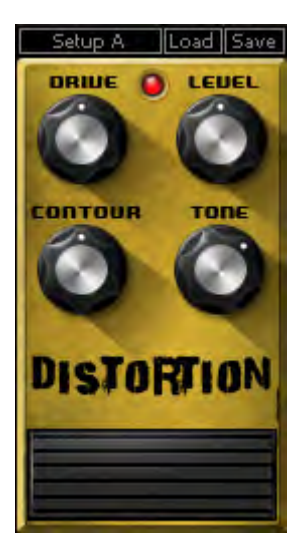

**DRIVE** controls the amount of distortion applied to the signal. Range: 0 – 100 Default: 50

**LEVEL** controls the output level. Range: 0 – 100 Default: 50

**CONTOUR** controls the output character. Range: 0 – 100 Default: 50

**TONE** controls the output filter cutoff. Range: 700Hz – 10 kHz. Default: 3.9 kHz

#### <span id="page-10-0"></span>**FUZZ**

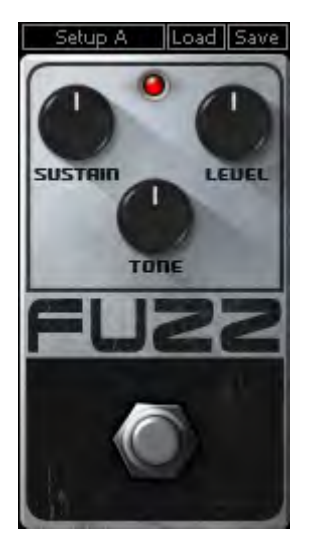

**SUSTAIN** controls the duration of the effect. Range: 0 – 100 Default: 50

**LEVEL** controls output level. Range: 0 – 100 Default: 50

**TONE** controls the output timbre. Range: 0 – 100 Default: 50

#### **BUZZ**

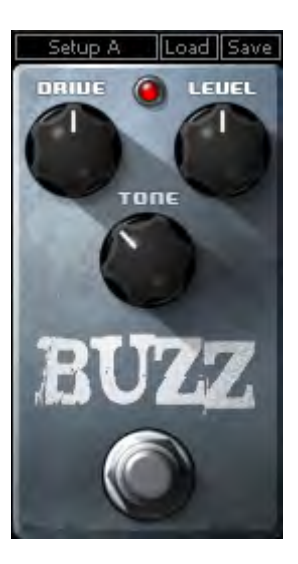

**DRIVE** controls the amount of distortion applied to the signal. Range: 0 – 100 Default 50

**TONE** controls the resonant low pass filter cutoff. Range: 0 – 100 Default: 34

**LEVEL** controls the output level. Range: 0 – 100 Default 50

*Hint: Using an expression pedal to control the Tone transforms Buzz into a Distortion / Wah-Wah hybrid.* 

#### <span id="page-11-0"></span>**METAL**

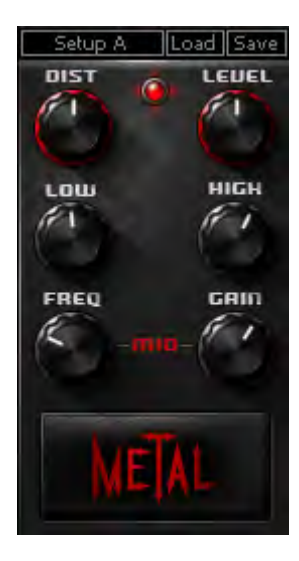

**DIST** controls the amount of distortion applied to the signal. Range: 0 – 100 Default 50

**LEVEL** controls the output level. Range: 0 – 100 Default 50

**LOW** controls the low frequencies. Range: -12 to +18dB (Bell) Default +2.4dB

**HIGH** controls the high frequencies Range: -30dB to 0dB (High Shelf) Default -12dB

**FREQ** controls the midrange bell filter cutoff frequency. Range: 250Hz to 1500Hz Default: 400Hz

**GAIN** controls the midrange bell filter gain. Range: -36 to +12 Default: -6

### <span id="page-12-0"></span>**2.2 Modulation Effects**

#### **FLANGER**

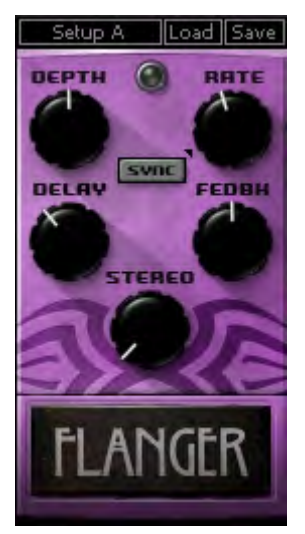

**DEPTH** controls the depth or amount of flanging. Range: 0 to 100 Default: 50

**SYNC** controls synchronization to host tempo. Range: On/Off Default: Off

**SYNC RATE** controls the speed of the synchronized effect. Range: 2 to 1/32t Default: 1/4t

**MANUAL RATE** controls the speed of the effect when not synchronized to host tempo. Range: 0 to 20Hz Default: 0.20

**DELAY** controls the length of the delay added to the signal. Range: 1.5 to 10ms Default: 3.0

**FEEDBACK** controls the amount of resonance. Range: 0 to 100 Default: 50

**STEREO** controls the LFO (Low Frequency Oscillator) phase difference between the left and right channels. Range: 0 to 100 Default: 50

#### <span id="page-13-0"></span>**VIBROLO**

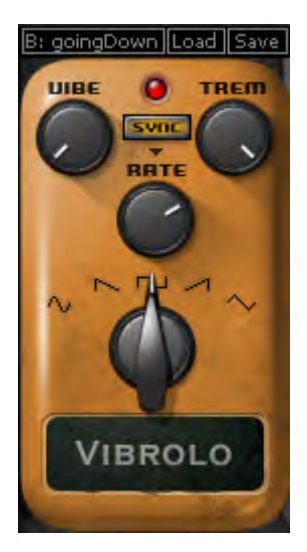

#### **WAVEFORM**

Range: Sine, Triangle, SawUp, SawDown, Square Default: Sine

**SYNC** controls synchronization to host tempo. Range: On/Off Default Off

**SYNC RATE** controls the speed of the synchronized effect. Range: 2 to 1/32t Default: 1/4t

**MANUAL RATE** controls the speed of the effect when not synchronized to host tempo. Range: 1 to 20Hz Default: 8Hz

**VIBE** controls Frequency Modulation depth. Range: 1 to 100 Default: 0

**TREM** controls Amplitude Modulation depth. Range: 1 to 100 Default: 50

#### <span id="page-14-0"></span>**PANNER**

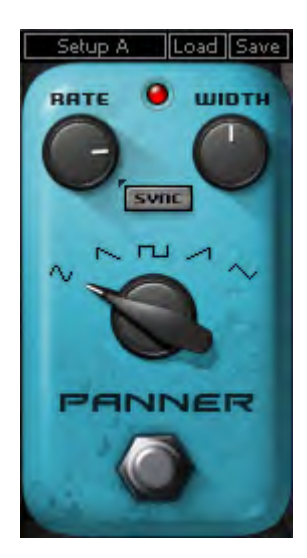

#### **WAVEFORM**

Range: Sine, Triangle, SawUp, SawDown, Square Default: Sine

**SYNC** controls synchronization to host tempo. Range: On/Off Default: Off

**SYNC RATE** controls the speed of the synchronized effect. Range: 2 to 1/32t Default: 1/4 t

**MANUAL RATE** controls the speed of the effect when not synchronized to host tempo. Range: 0.1 to 20Hz Default: 8Hz

**WIDTH** controls the width of the panning effect, in degrees. Range: 0 to 100 Default: 50

#### **PHASER**

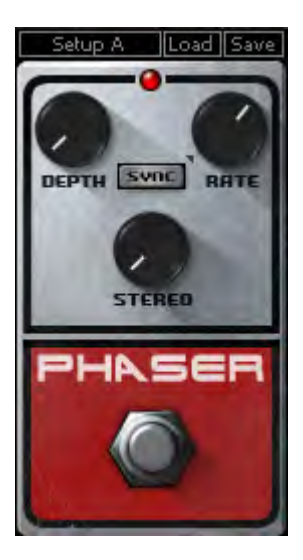

**DEPTH** controls the amount of effect applied to the signal. Range: 0 to 0.80 Default: 0

**SYNC** controls synchronization to host tempo. Range: On/Off Default: Off

**SYNC RATE** controls the speed of the synchronized effect. Range: 2 to 1/32t Default: 1/4t

**MANUAL RATE** controls the speed of the effect when not synchronized to host tempo. Range: 0 to 20 Default: 1

**STEREO** varies the LFO (Low Frequency Oscillator) phase for the left and right channels. Range: 0 to 100 Default: 0

#### <span id="page-15-0"></span>**OCTAVER**

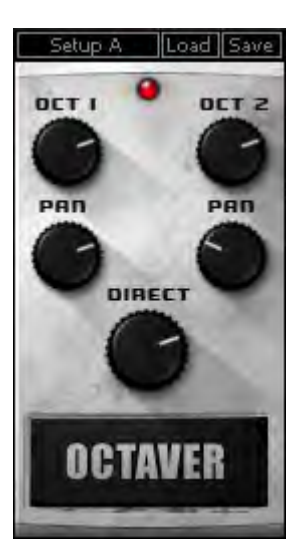

**DIRECT** controls the volume of the direct signal. Range: 0 -100 Default: 75

**OCT1** controls the gain of the tone one octave below the direct signal. Range: 0 - 100 Default: 75

**OCT1 PAN** controls the position of the tone one octave below the direct signal. Range: +/-45 degrees Default: 22.5

**OCT2** controls the gain of the tone two octaves below the direct signal. Range: 0 - 100 Default: 75

**OCT2 PAN** controls the position of the tone two octaves below the direct signal. Range: +/-45 degrees Default: -22.5

*Please note: Octaver works best with a monophonic input.* 

#### <span id="page-16-0"></span>**WAHWAH**

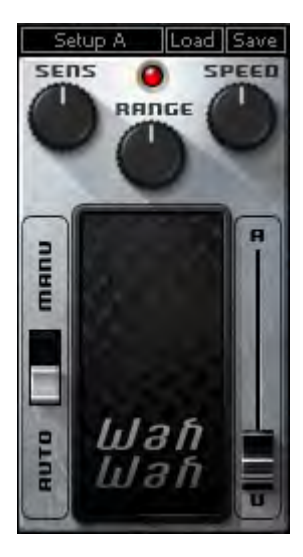

**SENSITIVITY** controls the sensitivity of the envelope follower Range: 0 to 100 Default 50

**SPEED** controls both the Attack and Release controls of filter modulation. Range: 0 to 100 Default 50

**RANGE** controls the frequency around which the Wah works. Range: 0 to 100 Default 50

**MODE** Auto turns the effect into an Auto Wah. Manual enables MIDI or mouse control of the effect. Range: Auto/Manual Default: Auto

**WAH** controls the frequency of the Wah filter in Manual mode. Range: 0 to 1 Default: 0.5

#### **CHORUS**

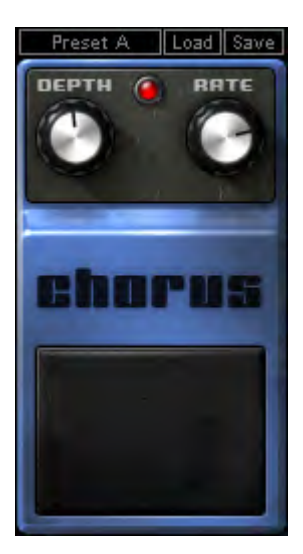

**DEPTH** controls the amount of detune effect applied to the signal. Range: 1 to100 Default: 10

**RATE** controls the speed of the detune effect's modulation time. Range: 0.10 to 10 Default 0.77

#### <span id="page-17-0"></span>**DOUBLER**

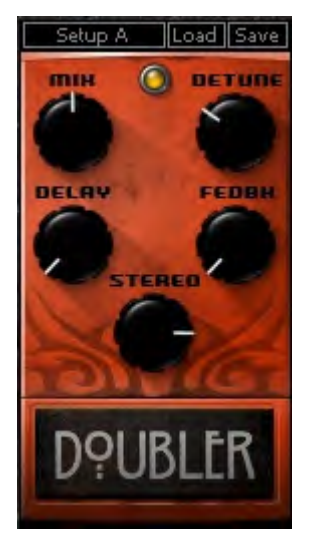

**MIX** controls the balance between Wet and Dry signal. Range: 0 to 100 Default 50

**DETUNE** controls the amount of detuned chorus effect, in cents. Range: 1 to 25 Cents Default: 8

**DELAY** controls the length of the Delay effect added to the signal. Range: 12 to 100ms Default: 12ms

**FEEDBACK** controls the amount of energy fed back from the output back to the input. Range: 0 to 100 Range: Default: 0

**STEREO** controls the position of the doubled sounds. At 100, the doubled signals are fully panned to left and right; at 0 they are panned to center. Range: 0 to100 Default: 50

#### <span id="page-18-0"></span>**PITCHER**

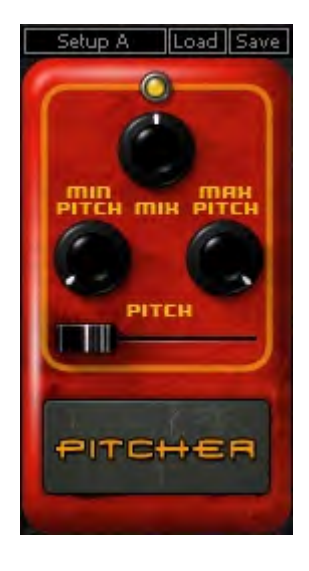

**MIX** controls the balance between Wet and Dry signal. Range: 0 to 100 Default: 50

**MIN** (Shift) Range: -12.00 to +12.00 semitones Default: -12.00

**MAX** (Shift) Range: -12.00 to +12.00 semitones Default: +12.00

**PITCH** controls the range of pitch shift. Range: 0 - 100 Default: 50

#### **BASS PITCHER**

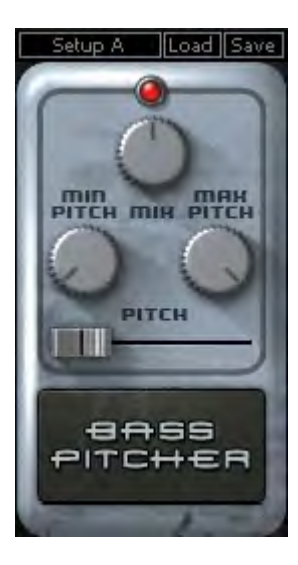

**MIX** controls the balance between Wet and Dry signal. Range: 0 to 100 Default: 50

**MIN** (Shift) Range: -12.00 to +12.00 semitones Default: -12.00

**MAX** (Shift) Range: -12.00 to +12.00 semitones Default: +12.00

**PITCH** controls the range of pitch shift. Range: 0 - 100 Default: 50

### <span id="page-19-0"></span>**2.3 Space and Ambience Effects**

#### **DELAY**

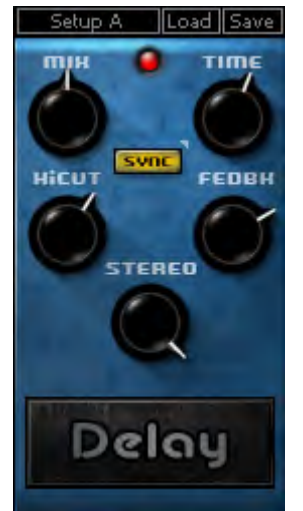

**MIX** controls the balance between Wet and Dry signal. At 50, the Wet and Dry paths mixed are mixed evenly at -3dB. Range: 0 to 100 Default 50

**SYNC** controls synchronization to host tempo. Range: On/Off Default Off

**SYNC TIME** controls the speed of the synchronized effect. Range: 2 to 1/32t Default: 1/16

**MANUAL TIME** controls the speed of the effect when not synchronized to host tempo. Range: 0.01 to 2.0 Default: 0.5

**FEEDBACK** controls the amount of energy fed back from the output back to the input. Please note: Feedback levels above 8.7 may result in clipping or feedback. Range: 0 to 10 Default: 5

**HI CUT** rolls off high frequencies. Range: 0.1 to 7 Default: 7

**STEREO** controls the position of the delay regenerations within the stereo field. ( $0 =$  Mono, 100 = Full Stereo "ping pong" effect) Range: 0 to 10 Default: 10

### <span id="page-20-0"></span>**LAY-D**

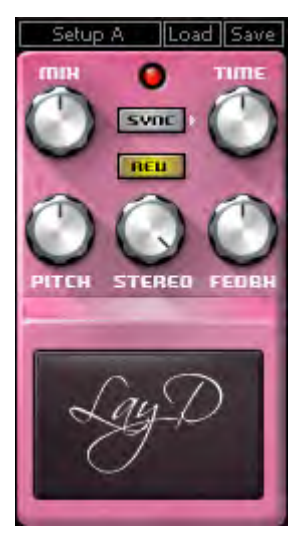

**MIX** controls the balance between Wet and Dry signal. Range: 0 to 100 Default 50

**SYNC** controls synchronization to host tempo. Range: On/Off Default: Off

**SYNC TIME** controls the speed of the synchronized effect. Range: 1/32 to 1/2 Default: 1/16

**MANUAL TIME** controls the speed of the effect when not synchronized to host tempo. Range: 0.01 to 1 (seconds) Default 0.5

**PITCH** controls the amount of pitch shifting that will take place on the first regeneration of the delay; consecutive regenerations will shift by the same amount Range: -1200 to +1200 Default: 0

**FEEDBACK** controls the amount of energy fed back from the output back to the input. Range: 0 to 100 Default: 50

**STEREO** controls the position of the delay regenerations within the stereo field. Range: 0 to 100 Default: 100

**REVERSE** controls the reversed regenerations that create a backward effect. Range: On/Off Default: On

#### <span id="page-21-0"></span>**REVERB**

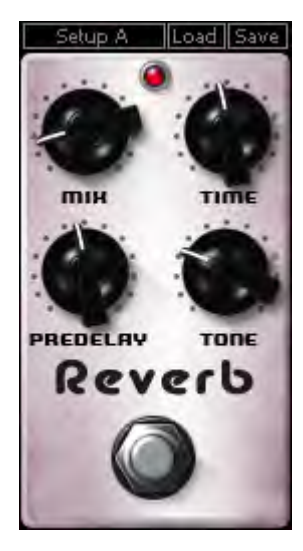

**MIX** controls the balance between Wet and Dry signal. Range: 0 to 100 Default: 50

**PREDELAY** controls the delay between the start of the direct signal and the reverb. Range: 11 to 160ms Default: 80

**TIME** controls the reverb's decay time. Range: 0.2 to 10 (seconds) Default: 1.4

**TONE** controls the reverb's high frequency damping ratio. Range: 0.1 to 2 Default: 0.60

#### **SPRING**

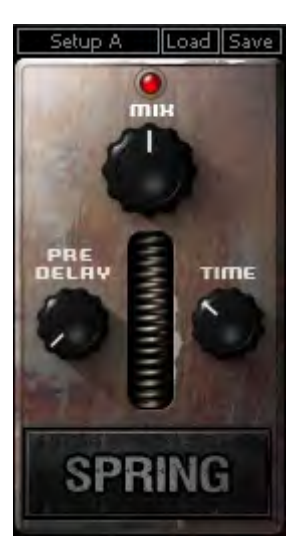

**MIX** controls the balance between Wet and Dry signal. Range: 0 to 100 Default: 50

**TIME** controls the reverb decay time. Range: 0.2 to 10 seconds Default: 3.6

**PREDELAY** controls the delay between the start of the direct signal and the reverb. Range: 20 to 170ms Default: 20ms

## <span id="page-22-0"></span>**2.4 Basic Effects**

#### **COMPRESSOR**

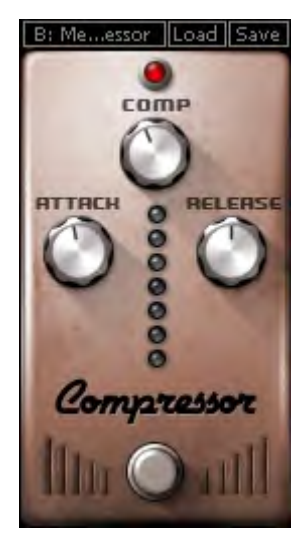

**COMP** controls the amount of compression applied to the signal. Range: 0 to 100 Default: 0

**ATTACK** controls the speed at which compression begins. Range: 1 to 50 Default: 4.99

**RELEASE** controls the speed at which compression stops. Range: 50 to 2000ms Default: 752ms

#### **AXXPRESS**

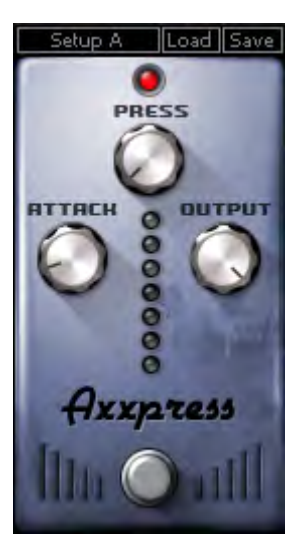

**PRESS** controls threshold and makeup gain simultaneously. Higher settings result in increase loudness. Range: 0 - 100 Default: 0

**ATTACK** controls the speed at which compression begins once the input exceeds the press threshold. Range: 0ms – 50ms Default: 5ms.

**OUTPUT** controls the output volume of the compressor. Range: -30 – 0dBfs Default: 0dBfs

#### **GATE**

<span id="page-23-0"></span>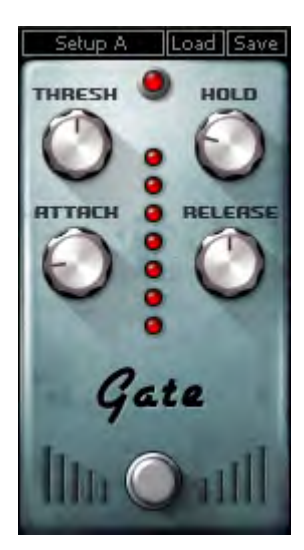

**THRESHOLD** controls the sensitivity of the gate. Range: inf to 0dB (FS) Default: -50

**ATTACK** controls the speed at which the gate opens when the level exceeds the threshold. Range: 0.01 to 1000 Default: 0.05

**RELEASE** controls the speed at which the gate closes when the level falls below the threshold Range: 1 to 10,000ms Default: 100

**HOLD** controls the amount of time the gate remains open after the last attack. Range: 0.01 to 5000ms Default: 0.20

#### **GATE/COMP**

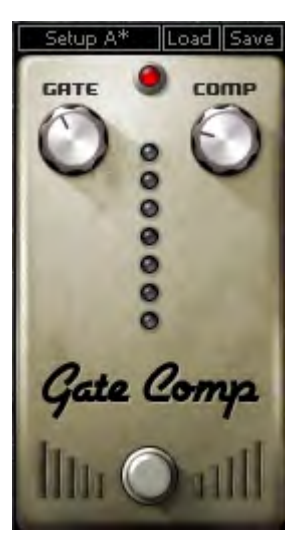

**GATE** controls the sensitivity of the gate. Range: inf to 0dB (FS) Default: -60

**COMP** controls the amount of compression applied to the signal. Range: 0 to 100 Default: 50

#### <span id="page-24-0"></span>**TONE**

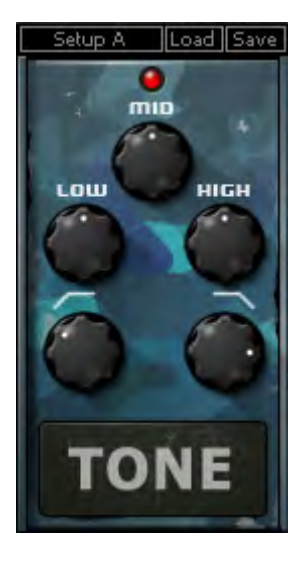

**LOW** controls the low frequencies. Range: -/+18dB Low Shelf @ 310Hz Default: 0dB

**MID** controls the midrange frequencies. Range: -/+18dB Mid Bell @ 1kHz Default: 0dB

**HIGH** controls the high frequencies. Range: -/+18dB Hi Shelf @ 4kHz Default: 0dB

**LOWCUT** controls the high pass filter cutoff frequency. Range: 16 to 310Hz Default: 40Hz

**HICUT** controls the low pass filter cutoff frequency. Range: 4kHz to 18kHz Default: 14kHz

### **EQ**

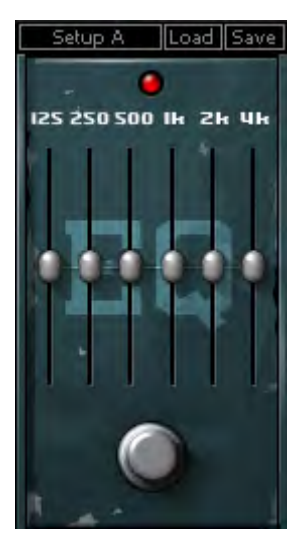

Frequencies: 125Hz, 250Hz, 500Hz, 1kHz, 2kHz, 4kHz Range: +/- 12dB (Q=10)

*Please note: EQ's hidden low frequency attenuator reduces unwanted rumble.* 

#### **VOLUME**

<span id="page-25-0"></span>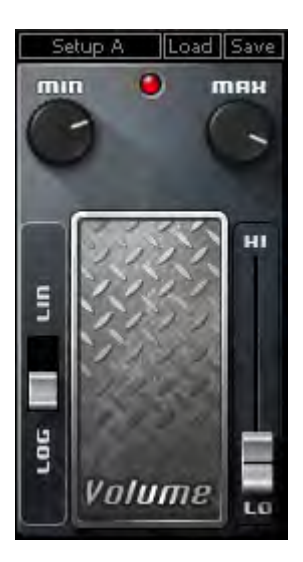

**VOLUME BAR (HI > LO)** controls output level. The position between Hi and Lo determines output volume according to the selected scaling.

**SCALE** controls the way the volume range is distributed by the Volume bar fader. Settings: Log or Lin Default: Lin

**MIN** controls the Lo volume setting, or the volume that is set when the Volume bar is in Lo position. Range: -144dBfs – 0dBfs. Default: -24dBfs.

 **MAX** controls the Hi volume setting, or the volume that is set when the Volume bar is in the Hi position. Range: -144dBfs – +12dBfs. Default: 0dBfs.

 *Please note: Since Max control limits the Min control, Min value may not exceed Max value.* 

# <span id="page-26-0"></span>Chapter 3 – The WaveSystem

### **3.1 The WaveSystem Toolbar**

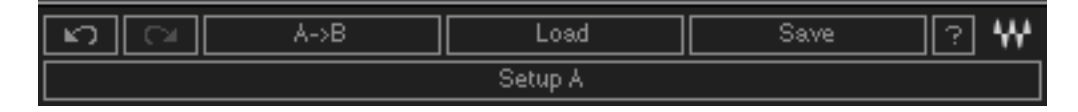

All Waves processors feature the WaveSystem toolbar which takes care of most administrative functions you will encounter while working with your Waves software. The features of the WaveSystem toolbar are the same on practically all Waves processors, so familiarity with its features will be helpful whichever processor you are using.

#### **TOOLBAR FUNCTIONS**

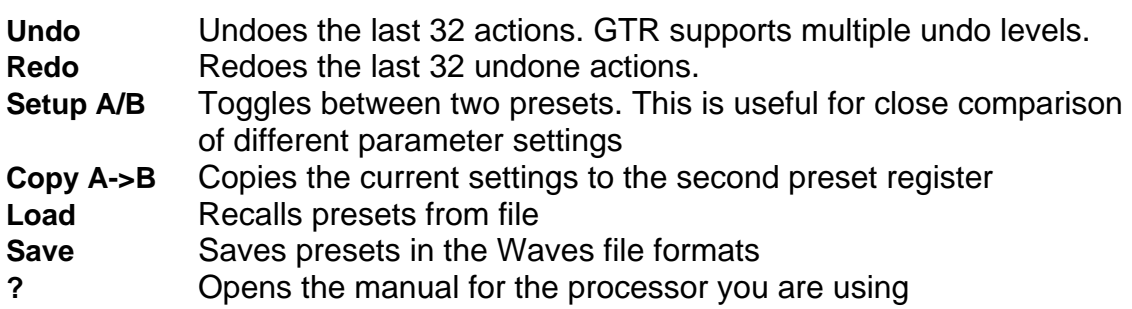

### **3.2 Preset Handling**

#### **PRESET TYPES**

**Factory Presets** are permanent presets in the Load menu. Factory presets cannot be over-written or deleted. When applicable, different component plug-ins may have different factory presets.

**User Presets** are your favorite settings of the plug-in saved as a preset in the Load menu, under 'User Presets'. User Presets can be over-written and deleted.

**Setup Files** may contain more than one preset. For example, a single file can contain all the presets for a session. When you open a Setup File, all its setups become part of your Load pop-up menu for fast access. This can be particularly useful with multiple instances of a plug-in in a single session. By saving all the settings you create into a single Setup File, they can all be quickly available for every instance of that plug-in.

#### <span id="page-27-0"></span>**LOADING PRESETS AND SETUPS**

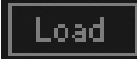

**Click-and-hold** on the Load button to see the Load pop-up menu. The menu is divided into four sections. If a section is not currently available it will not appear in the Load pop-up menu.

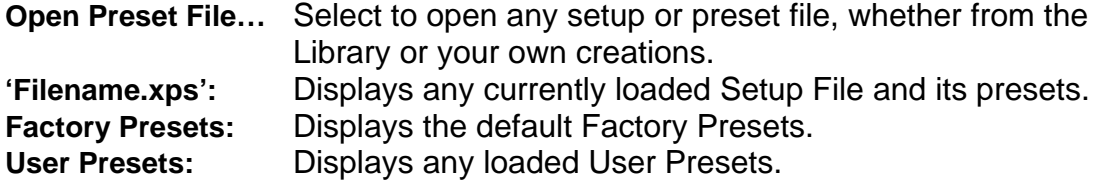

#### **SAVING PRESETS AND SETUPS**

#### $\parallel$  Save  $\parallel$

Click-and-hold on the Save button to see the Save pop-up menu. Four options are available. If an option is not currently available it will be grayed out and inaccessible.

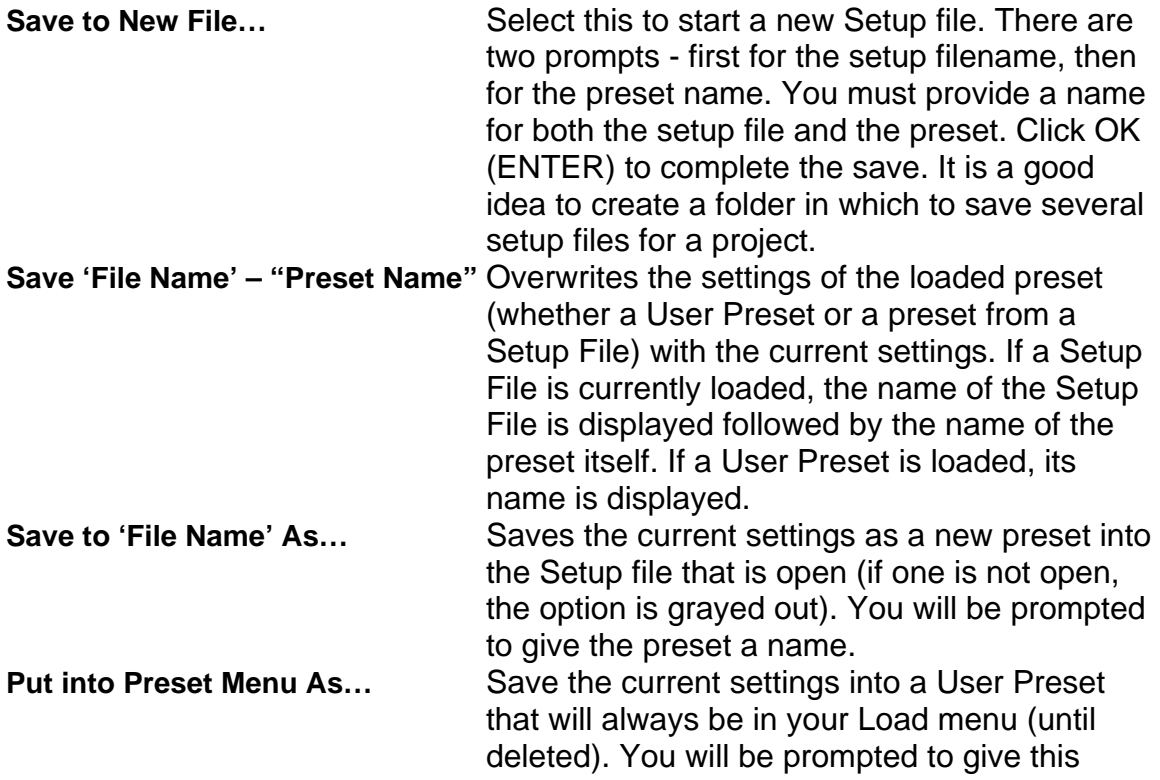

preset a name. User Presets are stored in the plug-in's preference file.

#### <span id="page-28-0"></span>**DELETING PRESETS**

You may delete User Presets and presets within a Setup File. Factory Presets and Setup Library files cannot be deleted or overwritten.

1. Hold the Command (Mac)/Control (PC) key down.

2. Click-and-hold the Load button to see the pop-up menu.

3. While still holding the Command/Control key, select the preset or setup to delete.

4. A confirmation box will appear, allowing you to cancel or 'OK' the deletion.

#### **A/B COMPARISON AND COPYING**

The Setup A/Setup B button may be clicked to compare two settings. If you load a preset in the Setup B position, this will not affect the preset loaded into the Setup A position, and vice-versa.

If you want to slightly modify the settings in Setup A, you can copy them to Setup B by clicking on the Copy to B button, then alter Setup A and compare with the original Setup B.

The name of the current setup will be shown in the title bar (on platforms which support it), and will switch as you change from Setup A to Setup B.

Note: an asterisk will be added to the preset name when a change is made to the preset.

### **3.3 Interface Controls**

**Controls can be in one of three states:** 

- **Not Selected** where the control is not the target of any user entry
- **Selected** where the control is the target of mouse control entry only
- **Selected and Active** where the control is the target for both mouse and keyboard entry

#### **TOGGLE BUTTONS**

Toggle buttons display the state of a control, and allow switching between two or more states. **Single-click** to change the control's state. Some toggle buttons have

<span id="page-29-0"></span>a text display which updates with the current setting, and others (bypass, solo, or monitoring toggles) illuminate when the control is active.

Some processors have **link buttons** between a pair of toggle buttons, allowing click-and-drag adjustment while retaining the offset between the controls.

#### **VALUE WINDOW BUTTONS**

Value windows display the value of a control and allow **click-and-drag** adjustment, or **direct control via the keyboard**.

- **Using the mouse**, click-and-drag on the value window to adjust. Some value windows support left/right, some up/down (as you hover over a button, arrows will appear to let you know which direction of movement that button supports).
- **Using the arrow keys**, click once with mouse to select the button, and then use up/down – left/right (depending on the direction supported by that button) to move in the smallest incremental steps across the button's range (holding down the arrow keys will move faster through the range).
- **Using key entry**, double click on the button to open the value window, and directly enter the value from your keyboard. If you enter an out of range number, the button stays selected but remains at the current setting.

Some processors have **link buttons** between a pair of value windows, allowing click-and-drag adjustment while retaining the offset between the controls.

#### **SLIDERS**

Click on the slider itself or anywhere within the sliders track. The numerical value of the slider settings is displayed in a hover window above the slider path.

#### **HOVER BOX**

Hovering boxes will appear and display the control value when hovering with the mouse over the control.

#### **MULTIPLE SELECTION OF CONTROLS**

One of the most powerful features of the WaveSystem is the ability to select and adjust many controls at the same time. Using the mouse, simply drag-select the desired group of button or graphic controls by clicking and holding at a point outside the controls and forming a rectangle to include the controls you wish to adjust. Alternatively, you can hold down Shift while clicking the mouse on any control you wish to link. This second method is useful when you want to select two (or more) controls that are separated on the GUI by other controls you do not wish to select.

### <span id="page-30-0"></span>**TAB FUNCTIONS**

TAB moves the 'selected' status to the next control, with shift-TAB moving in the reverse direction.

Additionally, the Mac has an option-TAB function for 'down' movement and shiftoption-TAB for 'up' movement where applicable.

If you have several Value Window Buttons selected, TAB functions will take you through the selected controls only.